# Solucionar erros de falta de conformidade do Smart Licensing do firewall seguro

# **Contents**

Introdução Informações de Apoio Como identificar o tipo de licença que está causando o status de Fora de conformidade. Usando a interface gráfica do usuário (GUI) do FMC. Uso do portal Smart Account Utilização da interface de linha de comando (CLI) do FMC **Troubleshooting** 

# Introdução

Este documento descreve os motivos mais comuns de Cisco Smart Licensing fora de conformidade com os modelos Cisco FMC e FTD.

# Informações de Apoio

O Cisco Smart Licensing oferece gerenciamento centralizado de licenças para muitos produtos. O Cisco Secure Firewall simplifica o gerenciamento de licenças em implantações potencialmente grandes de sensores e pode ser usado para modelos de dispositivo, virtual e nuvem pública. Este documento fornece um guia de solução de problemas para problemas fora de conformidade com a Licença inteligente para o Cisco Firewall Management Center (FMC) e os modelos de software e dispositivos do Cisco Firewall Threat Defense (FTD).

Quando o FMC informa que a Smart License não está em conformidade, ele indica que o FMC não pode encontrar a licença apropriada na Smart Account. Quando isso acontece, um Alerta de Integridade é exibido. Pode ser devido a vários motivos descritos neste documento.

# Como identificar o tipo de licença que está causando o status de Fora de conformidade.

Usando a interface gráfica do usuário (GUI) do FMC.

Navegue até Health Alert no ícone de notificação do FMC e clique em Health.

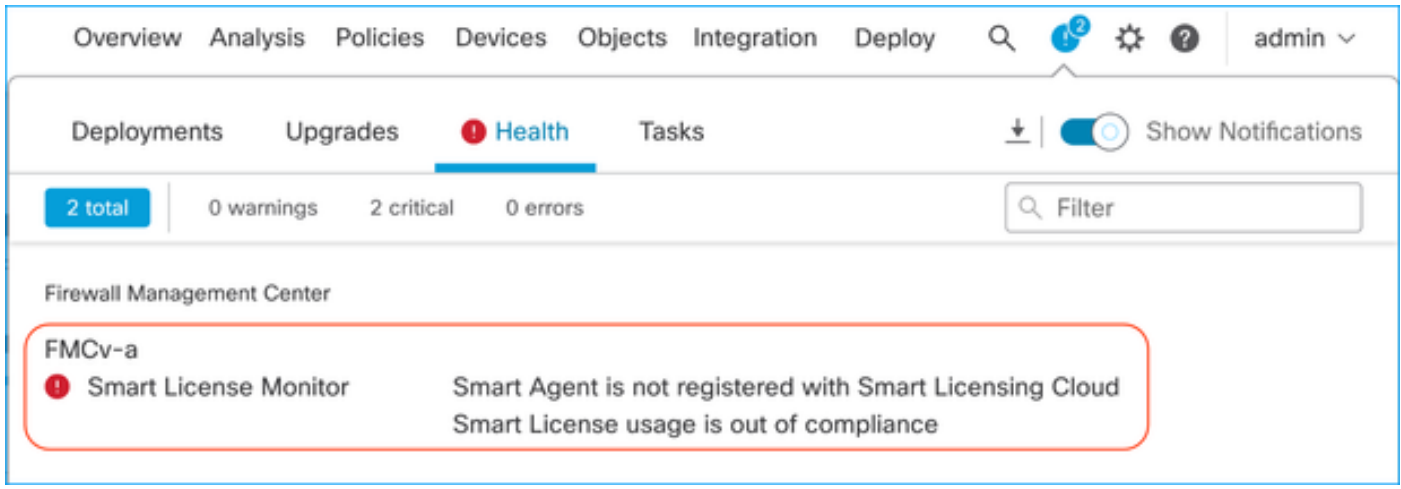

#### Uso do portal Smart Account

Navegue até Status da Smart License em Sistema > Licenças >> Smart Licenses. As informações da Virtual Account na qual o FMC está registrado podem ser encontradas aqui.

Na seção Smart Licenses, as licenças específicas fora de conformidade são indicadas aqui. Neste exemplo, um status "Fora de conformidade" é listado para uma licença de recurso do Cisco Secure Firewall 1120 "Defesa contra malware. Anote todos os recursos/produtos listados como "Fora de conformidade" em vermelho. A marca de seleção verde "Em conformidade" indica que o tipo de licença específico está disponível e que o FMC pode adquiri-lo na Smart Account.

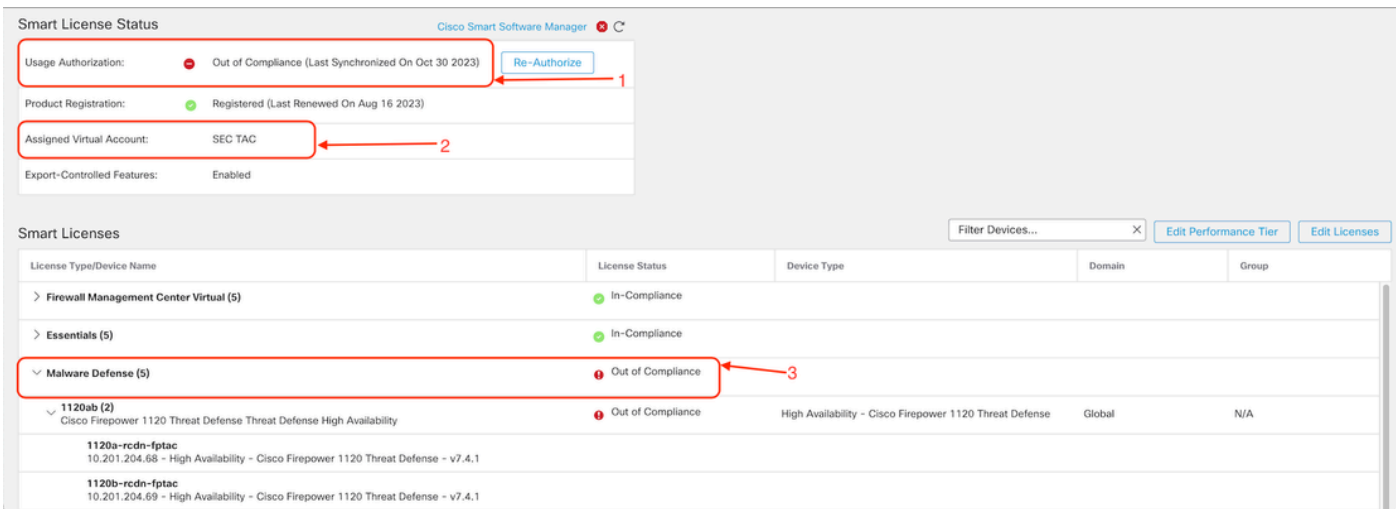

Para verificar a disponibilidade dessas licenças, você pode fazer login no portal Smart Account e navegar para Smart Account >> Inventário >> [Nome da Virtual Account]. Filtre o nome da licença, se necessário.

Observe estes possíveis status:

- Disponível para Uso = Contagem comprada
- Em uso = Contagem de dispositivos com este recurso habilitado
- Saldo = Compensação entre comprado e usando.

Sempre que o saldo for negativo, o FMC mostrará o status Fora de conformidade desse recurso/produto.

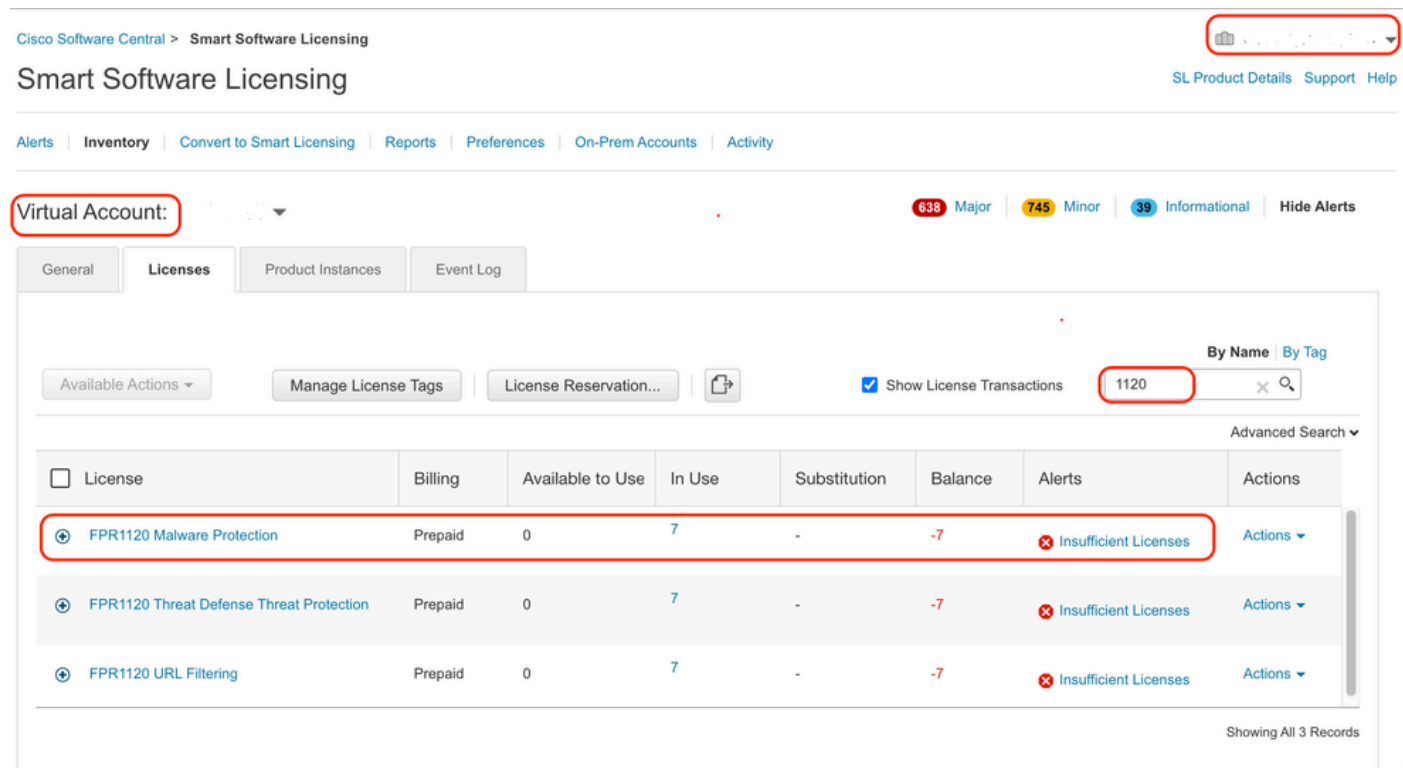

Além disso, um alerta pode ser encontrado em Smart Account >> Alertas. Filtre a Virtual Account na "Origem", se necessário.

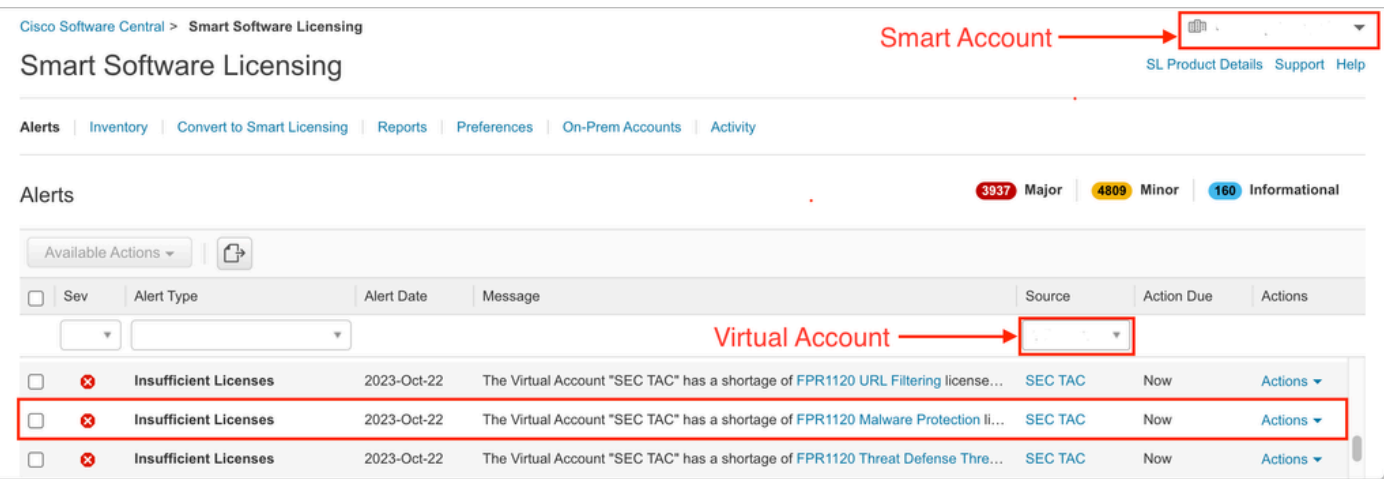

### Utilização da interface de linha de comando (CLI) do FMC

Etapa 1. Faça login no FMC CLI.

Etapa 2. Acesse o shell do Linux com este comando

expert

Etapa 3. Emita este comando.

less /var/log/sam.log

Navegue até a entrada mais recente no arquivo rolando para baixo para verificar o status mais recente.

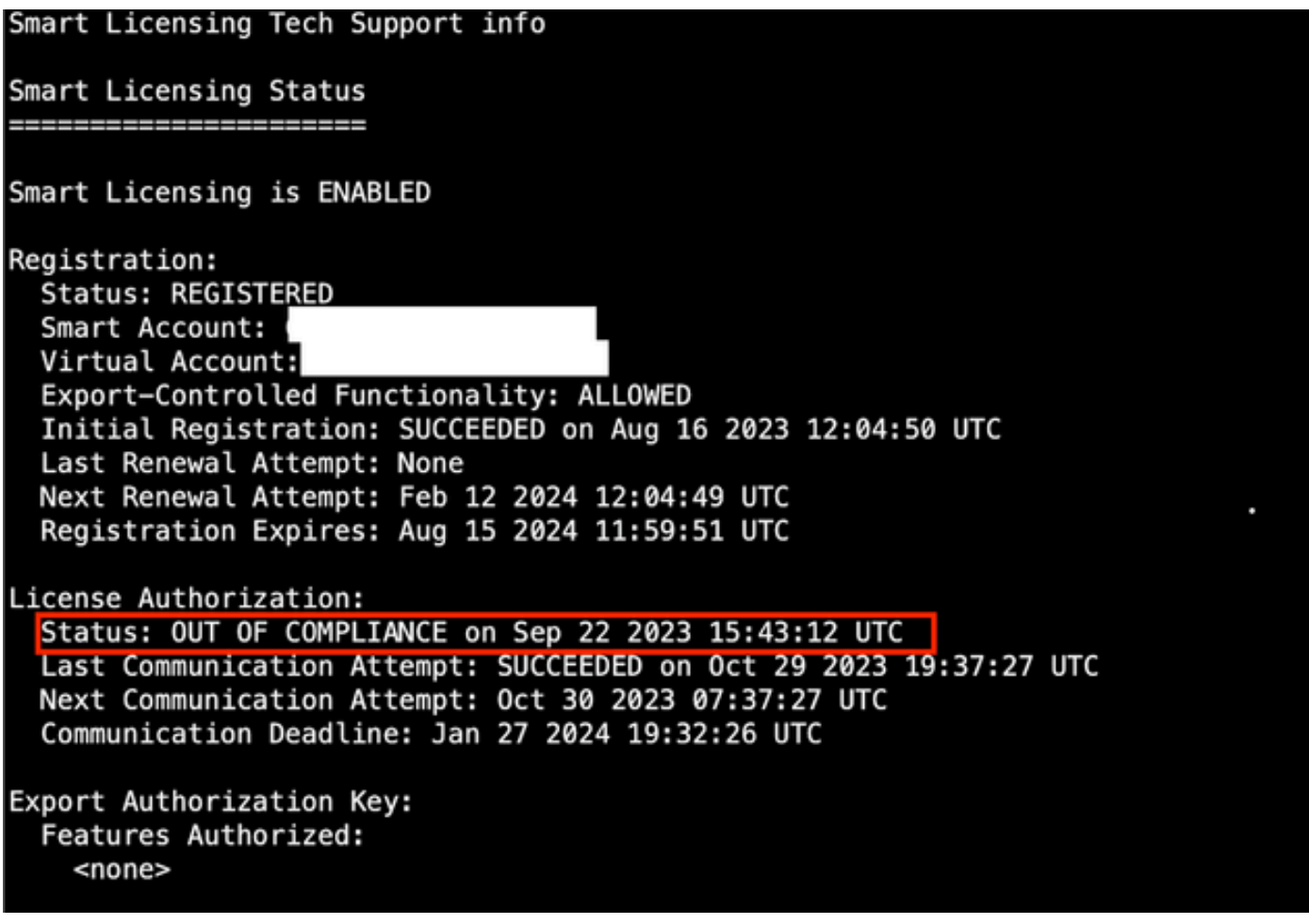

Se uma Licença for adquirida adequadamente, a licença será exibida como AUTORIZADA.

License Usage -------------Handle: 2 License: FTDv Malware 5 Gbps ٠ Entitlement lag: regid.Z0Z0-10.com.cisco.FTDv-AMP-5G,1.0\_ab50f0b8-caca-45d5-bad4-41c820b0dcd5 Description: Cisco Firepower Threat Defense Virtual Malware License, 5 Gbps Count: 2 Version: 1.0 Status: AUTHORIZED(3) Status time: Oct 28 2023 07:37:23 UTC Request Time: Oct 24 2023 19:14:13 UTC Export status: NOT RESTRICTED Soft Enforced: True

Se uma Licença não estiver disponível, o tipo de licença específico será mostrado como FORA

DE CONFORMIDADE.

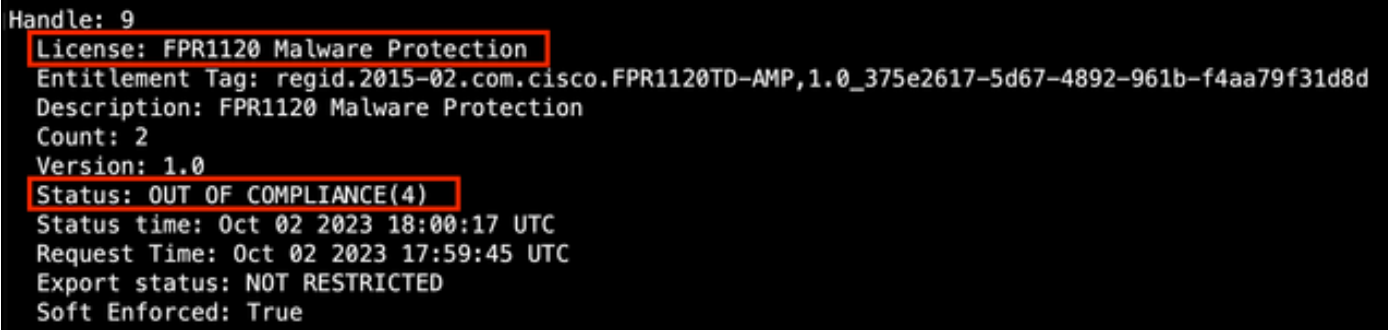

### **Troubleshooting**

Estes são alguns dos cenários mais comuns e como solucionar problemas em cada um deles.

Cenário 1 - Não há licenças suficientes para um recurso específico das plataformas físicas de FTD.

Há diferentes tipos de licença. Eles podem ser classificados como específicos de hardware e recursos. As licenças podem ser identificadas com base no modelo exibido no nome da licença seguido pelo recurso para o qual ela está fornecendo uma licença.

- -Base (pré-7.x) ou Essentials (pós-7.x)
- -Defesa contra malware

-IPS

-URL

- Transportadora
- -Cliente Premier seguro
- -Vantagem de cliente seguro
- Somente VPN de cliente seguro

Se você suspeitar que as licenças foram adquiridas e não estão disponíveis em sua Conta inteligente, verifique as informações do seu Pedido e verifique a Conta da Licença inteligente que foi fornecida quando o pedido foi feito.

Se uma Conta inteligente atribuída for fornecida quando o pedido de compra for feito, as licenças serão transferidas para a "Conta inteligente atribuída".

Se a Conta inteligente atribuída não for fornecida e o pedido for feito por meio de um parceiro, as licenças serão transferidas para a Conta de reserva do parceiro. Entre em contato com sua empresa parceira da Cisco com a ordem de compra, se for esse o caso, e eles podem ajudar na

#### transferência dessas licenças para sua Conta inteligente.

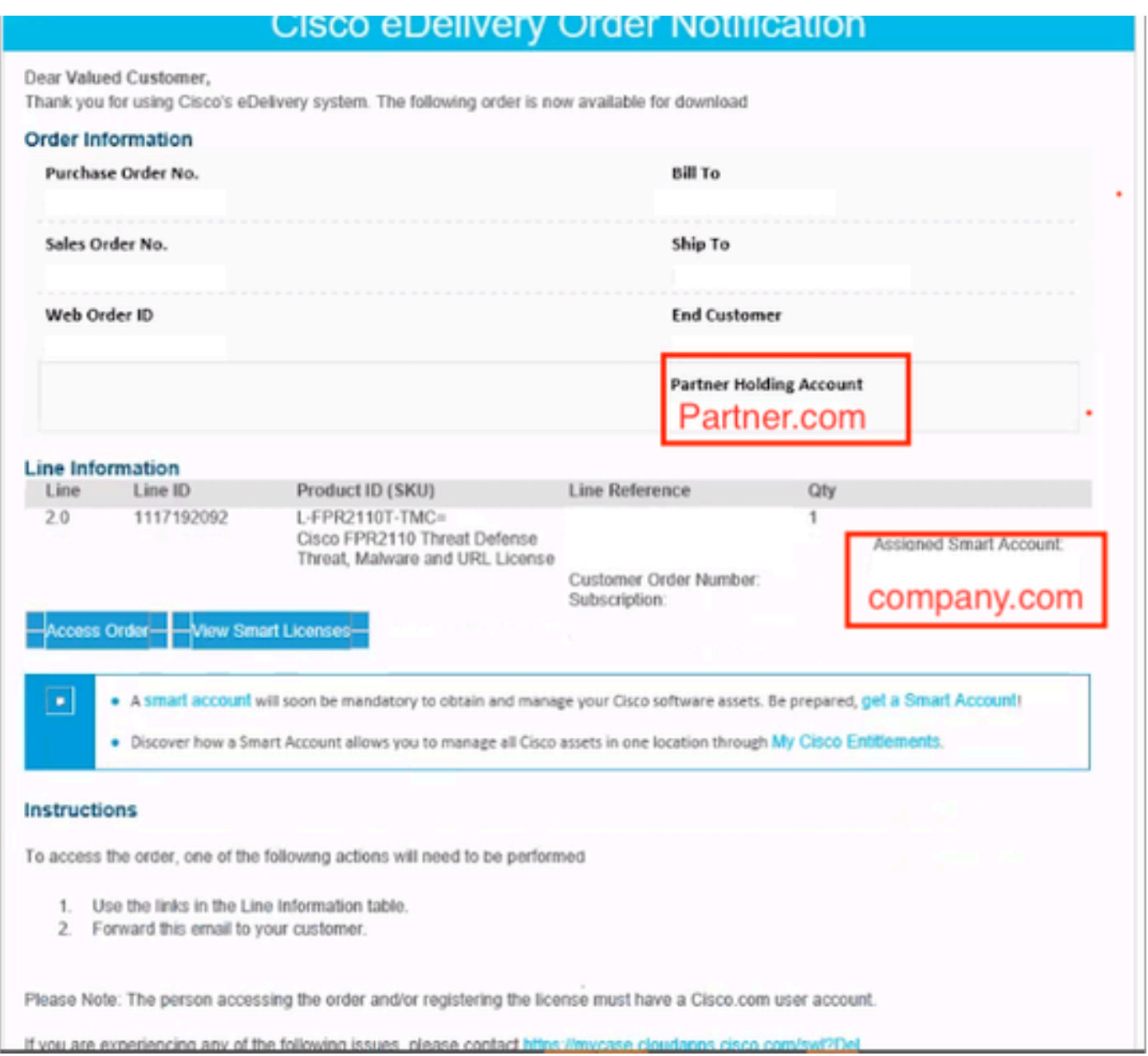

### Cenário 2 - Licenças disponíveis em uma Virtual Account diferente

Por padrão, há apenas uma Virtual Account chamada DEFAULT em cada Smart Account. O administrador de Smart Account pode criar várias Virtual Accounts para facilitar a administração e outras finalidades.

Se as licenças necessárias fizerem parte de uma Virtual Account diferente, elas poderão ser transferidas para a Virtual Account apropriada usando essas etapas.

Etapa 1. Navegue até Conta inteligente >> Inventário.

Etapa 2. Filtre a Virtual Account correta. Filtre a Licença, se necessário.

Etapa 3. Quando a licença correta for identificada, clique no menu suspenso Actions e selecione Transfer.

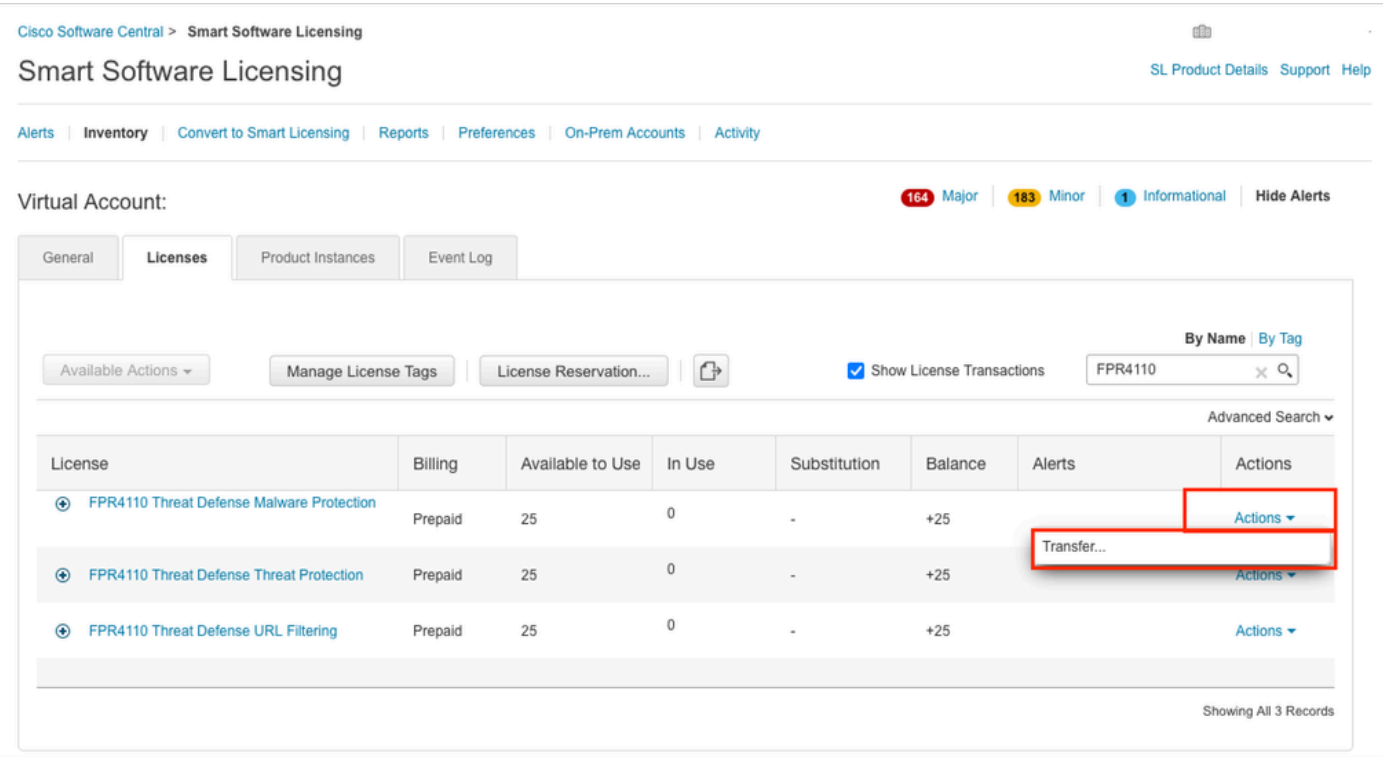

Etapa 4. Selecione a Virtual Account de destino que precisa das licenças e forneça um número de licenças para transferir.

Etapa 5. Clique em Show Preview para validar e, em seguida, clique em Transfer.

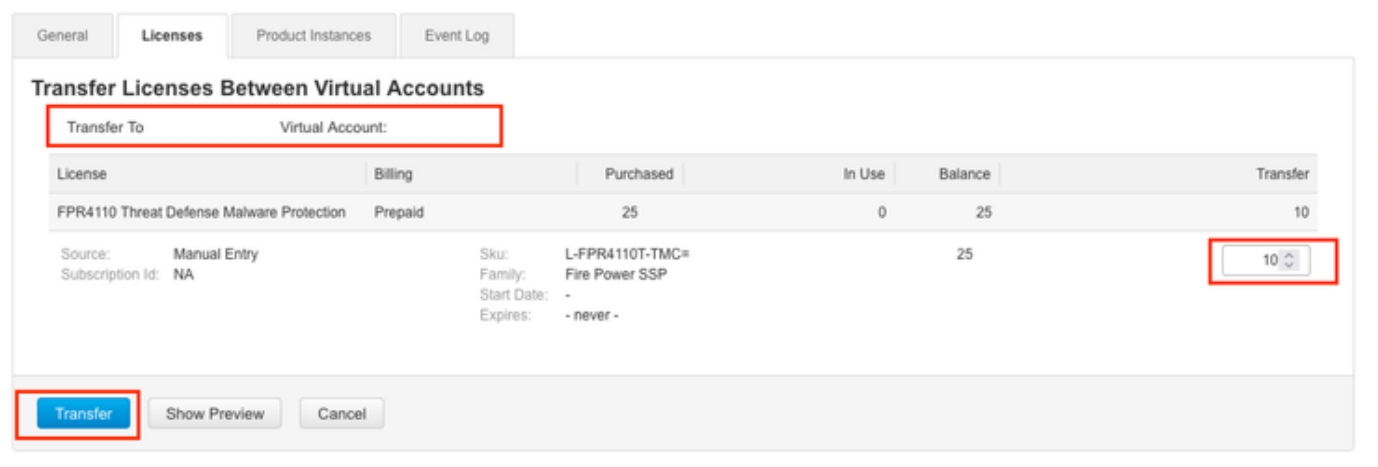

Quando todas as licenças estiverem disponíveis na Virtual Account em que o FMC está registrado, clique no botão Re-Authorize no FMC para limpar o status de Fora de conformidade.

Cenário 3 - Falta licença de dispositivo MCv do Firepower

Para modelos de gerenciamento virtual, duas plataformas diferentes são normalmente misturadas.

A licença do dispositivo FMCv é exibida como Firepower MCv Device License e a licença do dispositivo FMCv300 é a licença do dispositivo Firepower MCv300.

Para gerenciar firewalls, o FMC também precisa de uma licença de dispositivo.

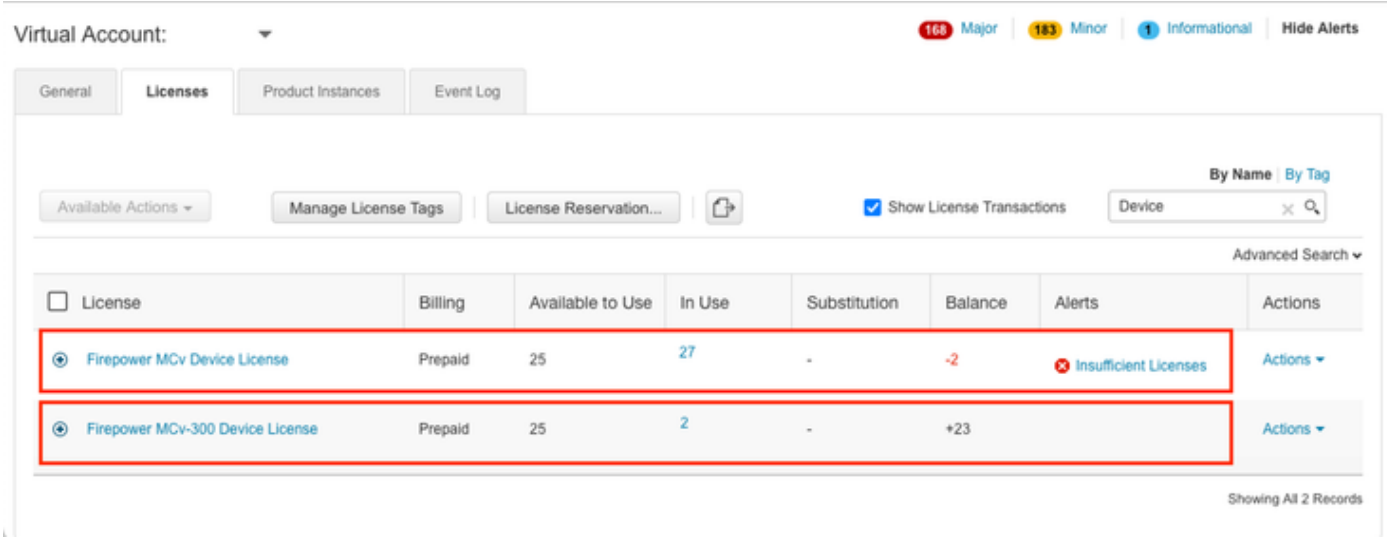

Clicar no tipo de licença ajuda a identificar os FMCs que estão consumindo essas licenças. Neste exemplo, o FMCv-a está consumindo cinco licenças, o que corresponde à página Smart License do FMC.

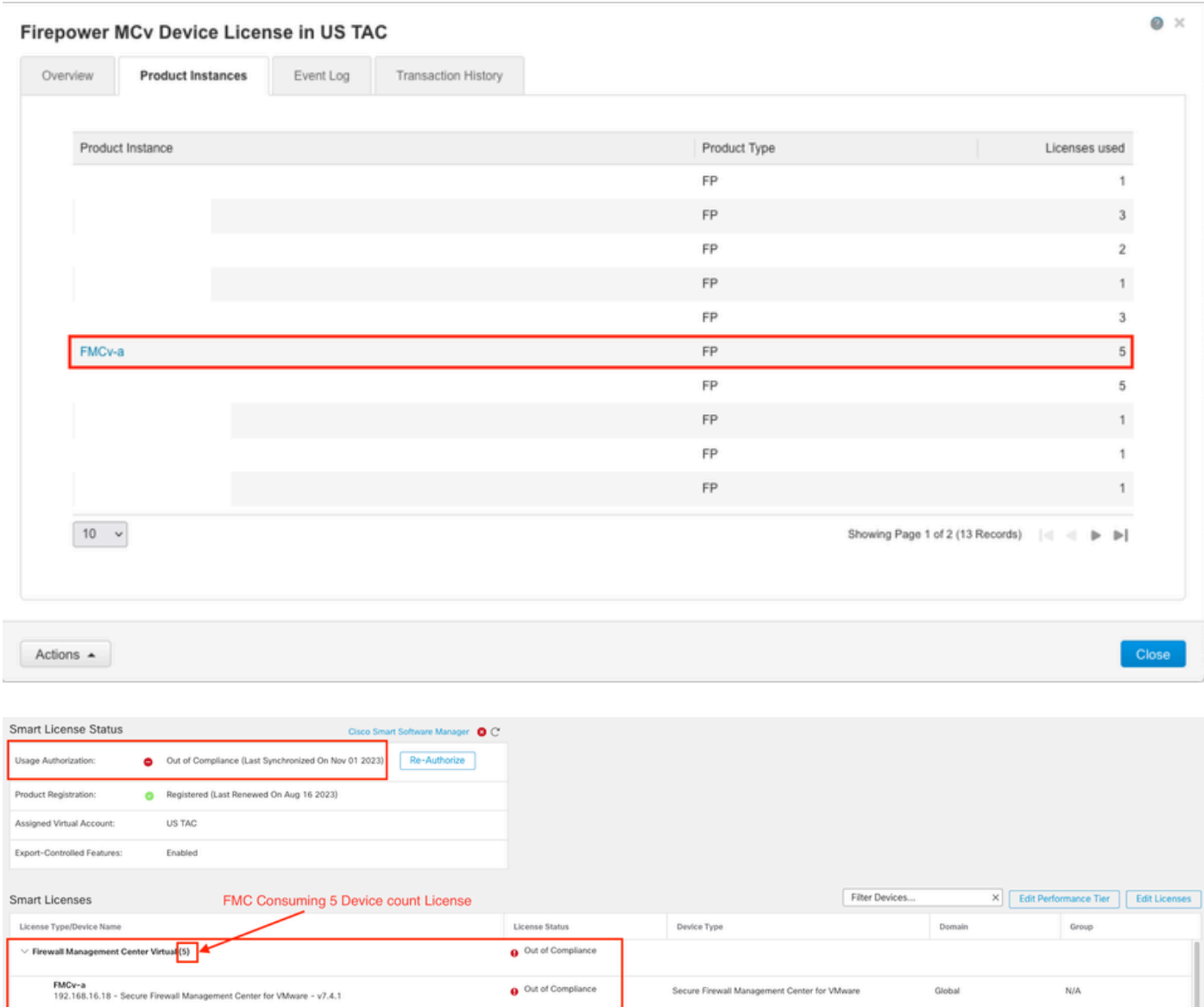

#### Cenário 4 - O FTD é uma plataforma virtual que executa a versão anterior à 7.0

As licenças básicas são solicitadas automaticamente e não são hierarquizadas. Consulte as Tabelas 60 e 61 no [Guia de pedidos de segurança de rede da Cisco](/content/en/us/products/collateral/security/secure-firewall/guide-c07-737902.html#SKUsandorderingguidanceforCiscoSecureFirewallManagementCenter) para unidades de manutenção de estoque (SKUs) FTDv pré-7.x.

Estes são os Nomes de Licença FTDv Pré-7.x na Smart Account.

Defesa contra ameaças Proteção virtual contra malware Filtragem de URLs virtuais do Threat Defense Licença de dispositivo Firepower MCv Recursos básicos do Firepower Threat Defense Defesa contra ameaças Proteção contra ameaças virtuais Licença Cisco AnyConnect Plus Licença Cisco AnyConnect Apex Licença somente Cisco AnyConnect VPN

Neste exemplo, as Licenças de malware e ameaças estão fora de conformidade porque a Virtual Account não tem licenças suficientes.

Para obter a compatibilidade com a licença, o usuário deve garantir que a Smart Licensing Virtual Account tenha licenças suficientes disponíveis. Consulte o [Guia de pedidos do Cisco Network](/content/en/us/products/collateral/security/secure-firewall/guide-c07-737902.html#SKUsandorderingguidanceforCiscoSecureFirewallManagementCenter) [Security](/content/en/us/products/collateral/security/secure-firewall/guide-c07-737902.html#SKUsandorderingguidanceforCiscoSecureFirewallManagementCenter) para SKUs FTDv anteriores à versão 7.x.

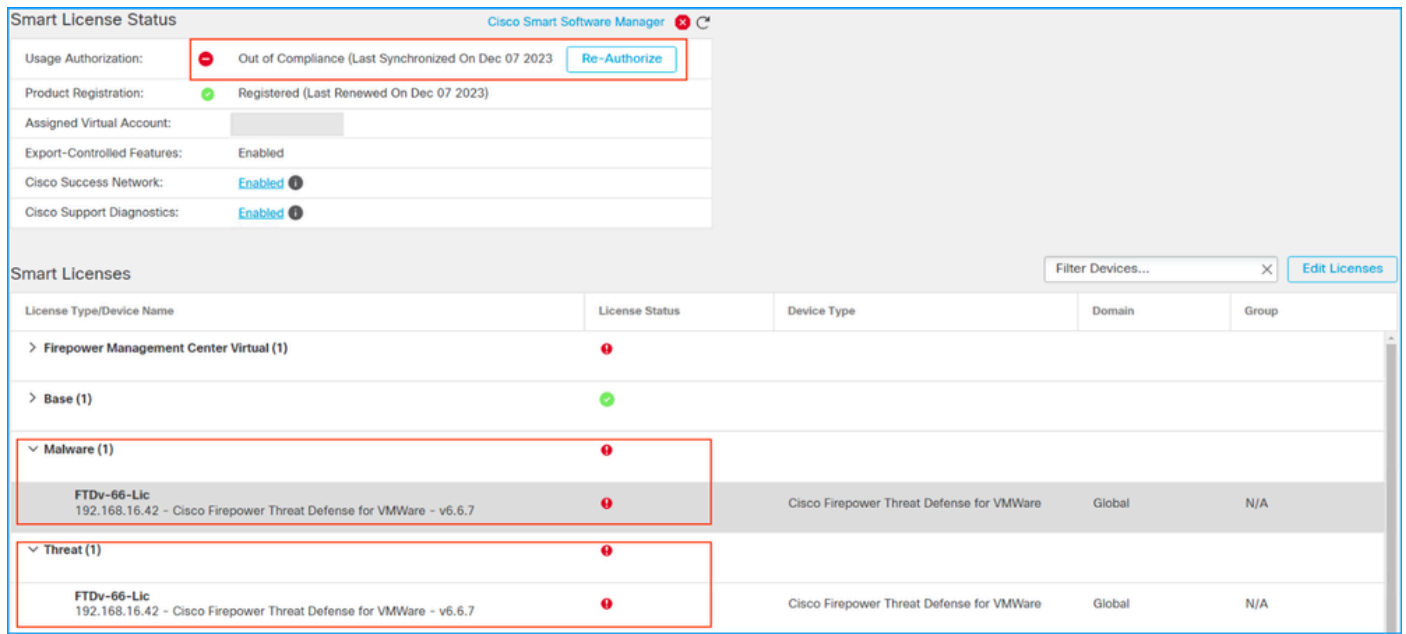

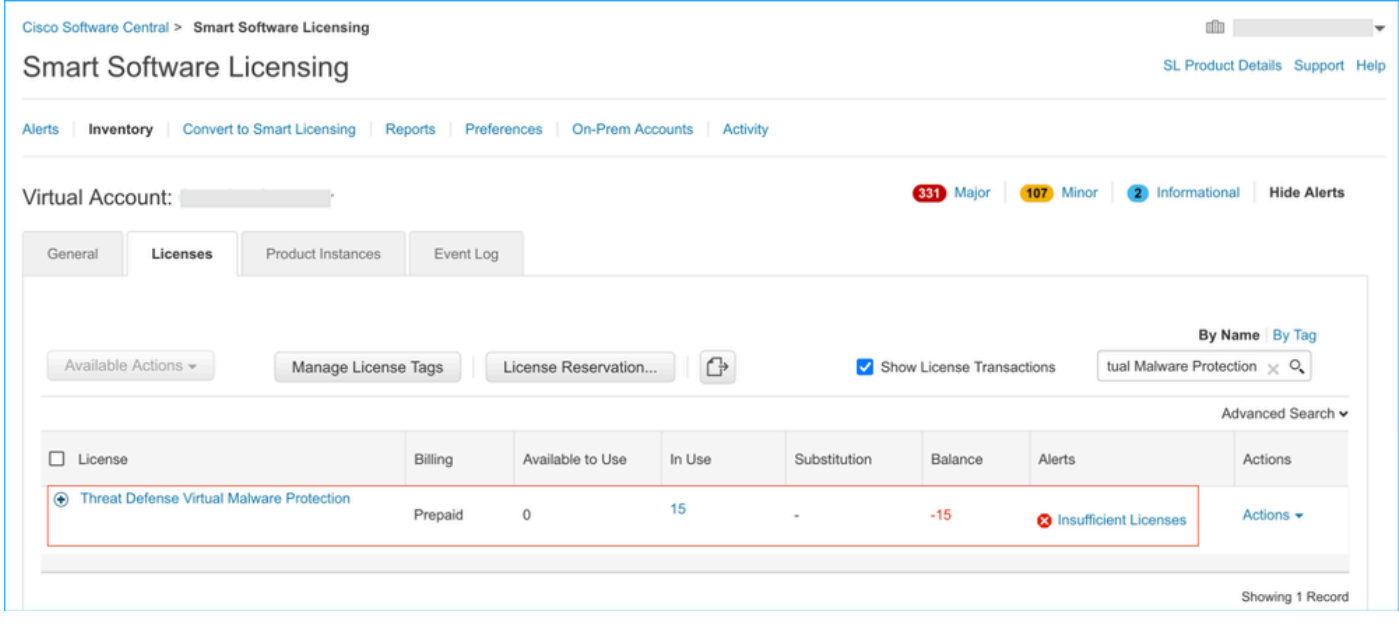

### Cenário 5 - O FTD é uma plataforma virtual que executa a versão 7.0 ou posterior

As licenças básicas são baseadas em assinatura e mapeadas para camadas. As contas virtuais devem ter direitos de licença básica para FTDvs e filtragem de ameaças, malware e URL.

Quando um FTDv é atualizado para a versão 7.0 ou posterior, o dispositivo é automaticamente movido para um FTDv - Variable tier e consome direitos não diferenciados. Neste exemplo, um FTD é atualizado de 6.6.7 para 7.2.5 e o status da Smart License mostra Autorizado e Em conformidade.

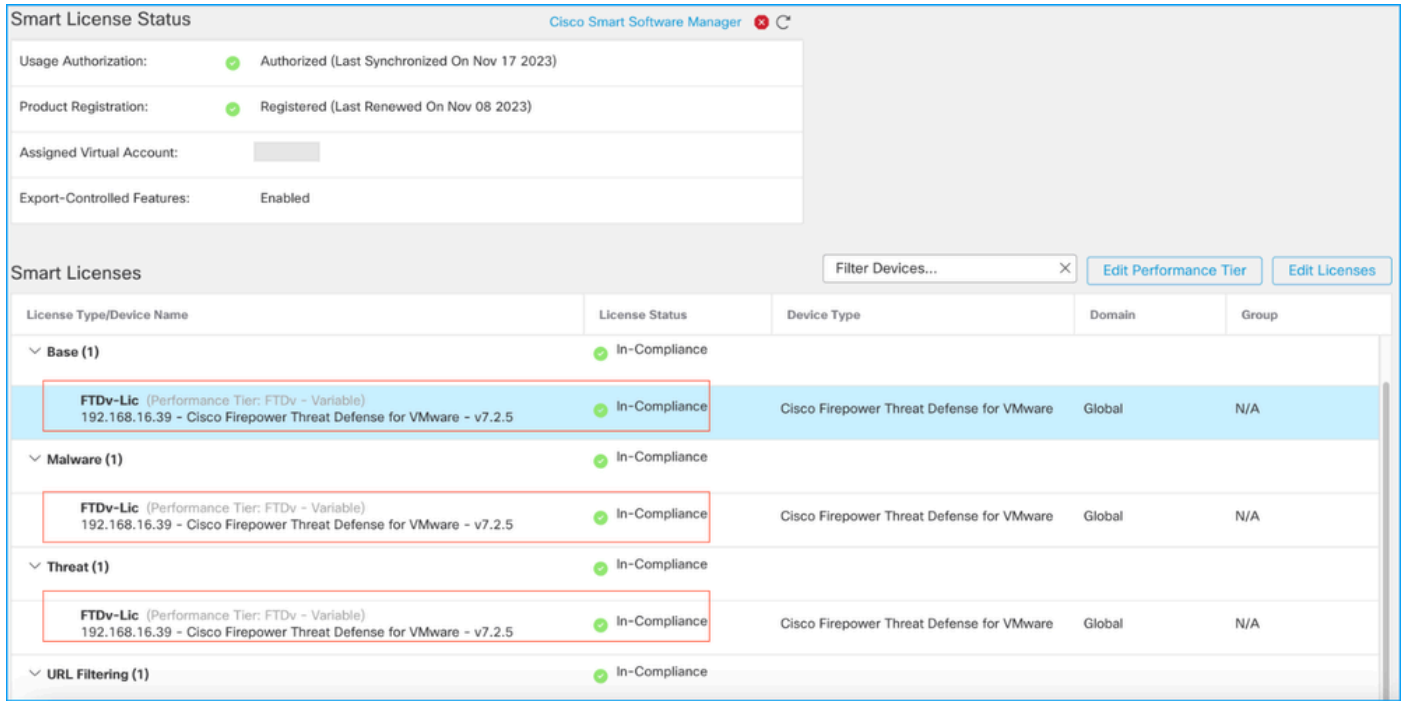

Ele continua a consumir direitos não hierárquicos.

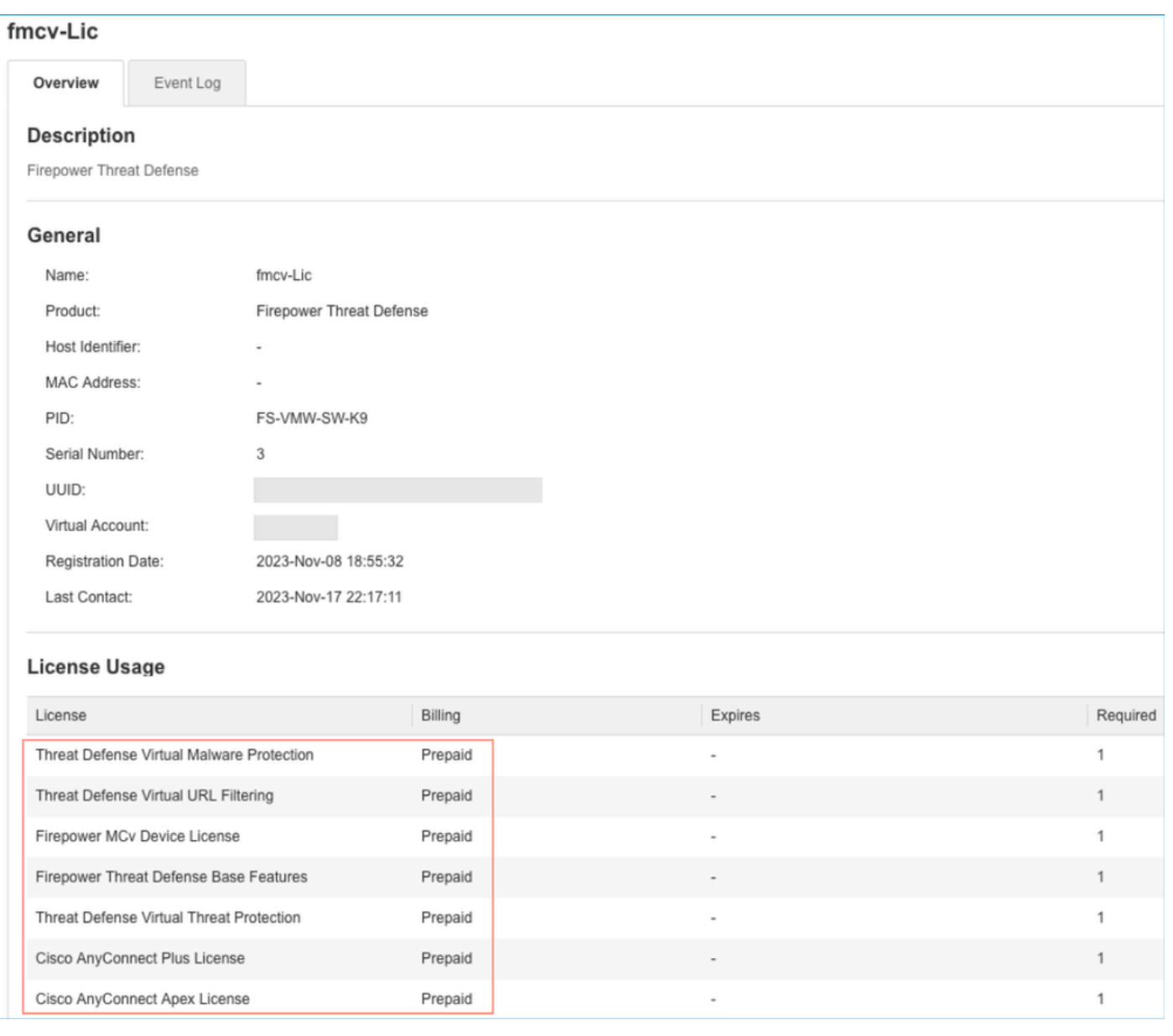

Se um usuário selecionar uma camada de desempenho (ou assumir como padrão uma camada de desempenho atribuída automaticamente) para a qual ele não tem direitos, o status Fora de conformidade será exibido.

Neste exemplo, o usuário seleciona a camada de desempenho FTDv50 sem licenças de base de malware e ameaças na Virtual Account registrada.

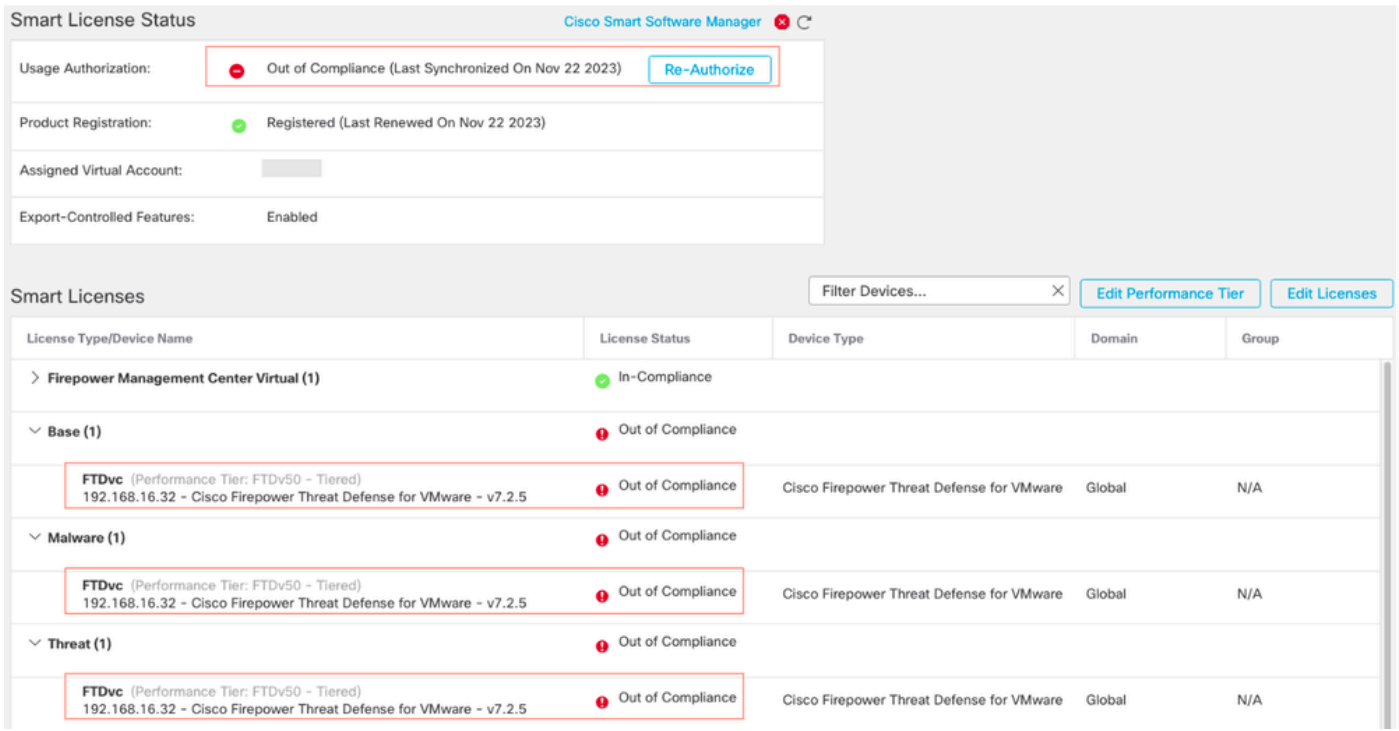

A Virtual Account deve exibir mais licenças/direitos para a camada de desempenho solicitada.

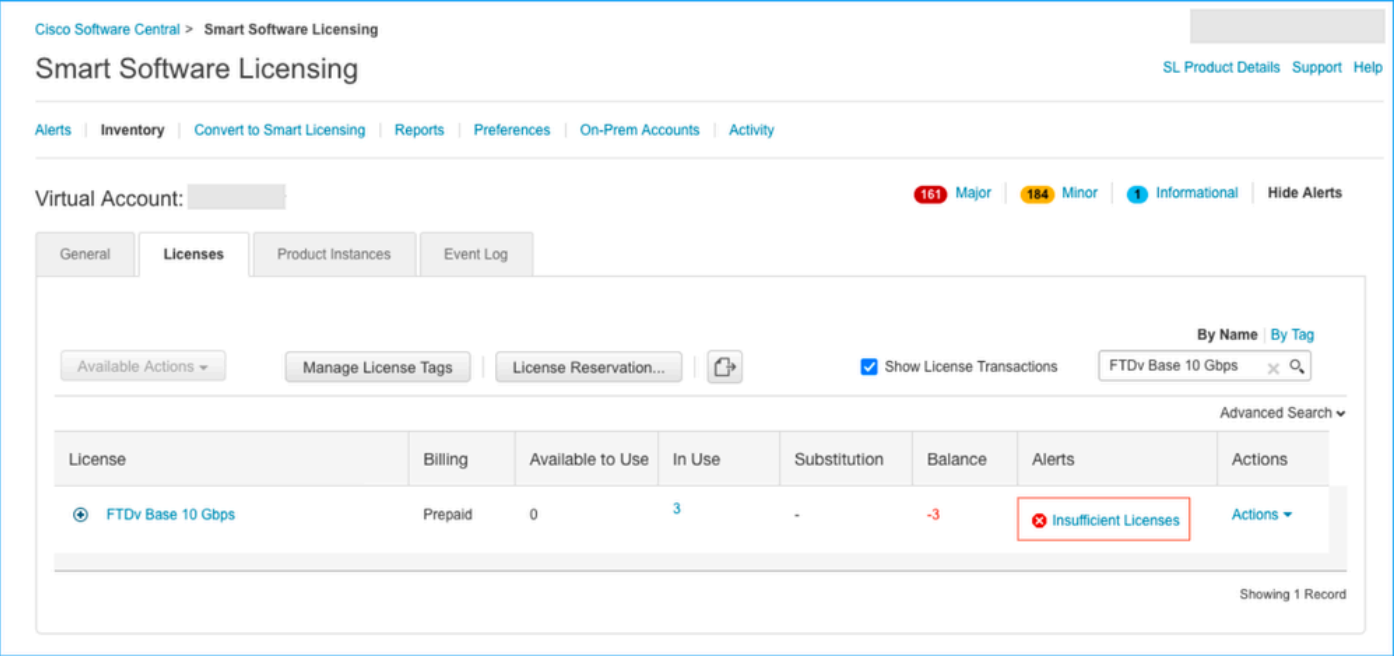

Para estar em conformidade, o usuário deve selecionar os direitos da camada de desempenho em sua conta do Virtual Smart Licensing. Se um nível de desempenho incorreto for escolhido, o usuário poderá ir para a página no FMC ou no FDM e ajustar o nível de desempenho ao que ele tem em sua Virtual Account.

Se a conta do Virtual Smart Licensing não tiver as licenças/direitos solicitados para a camada de desempenho selecionados, consulte o Cenário 1 como a próxima etapa.

Para editar a camada de desempenho, navegue até FMC Gear Icon > Smart Licenses > Edit Performance Tier e escolha a camada de desempenho correta.

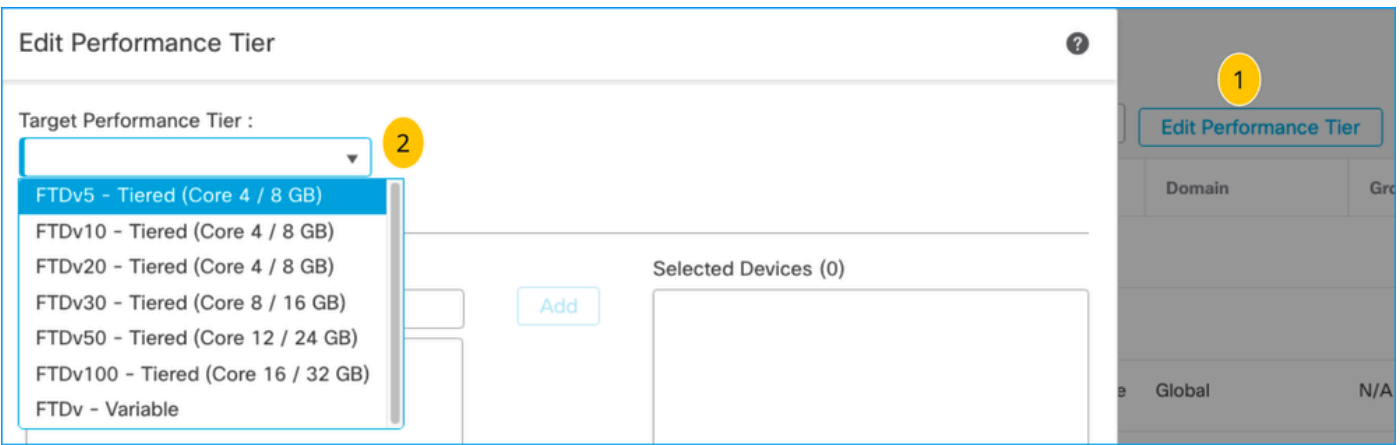

Esta tabela serve de referência rápida para o Nível de desempenho e suas especificações, licenças e limites associados.

Tabela -1

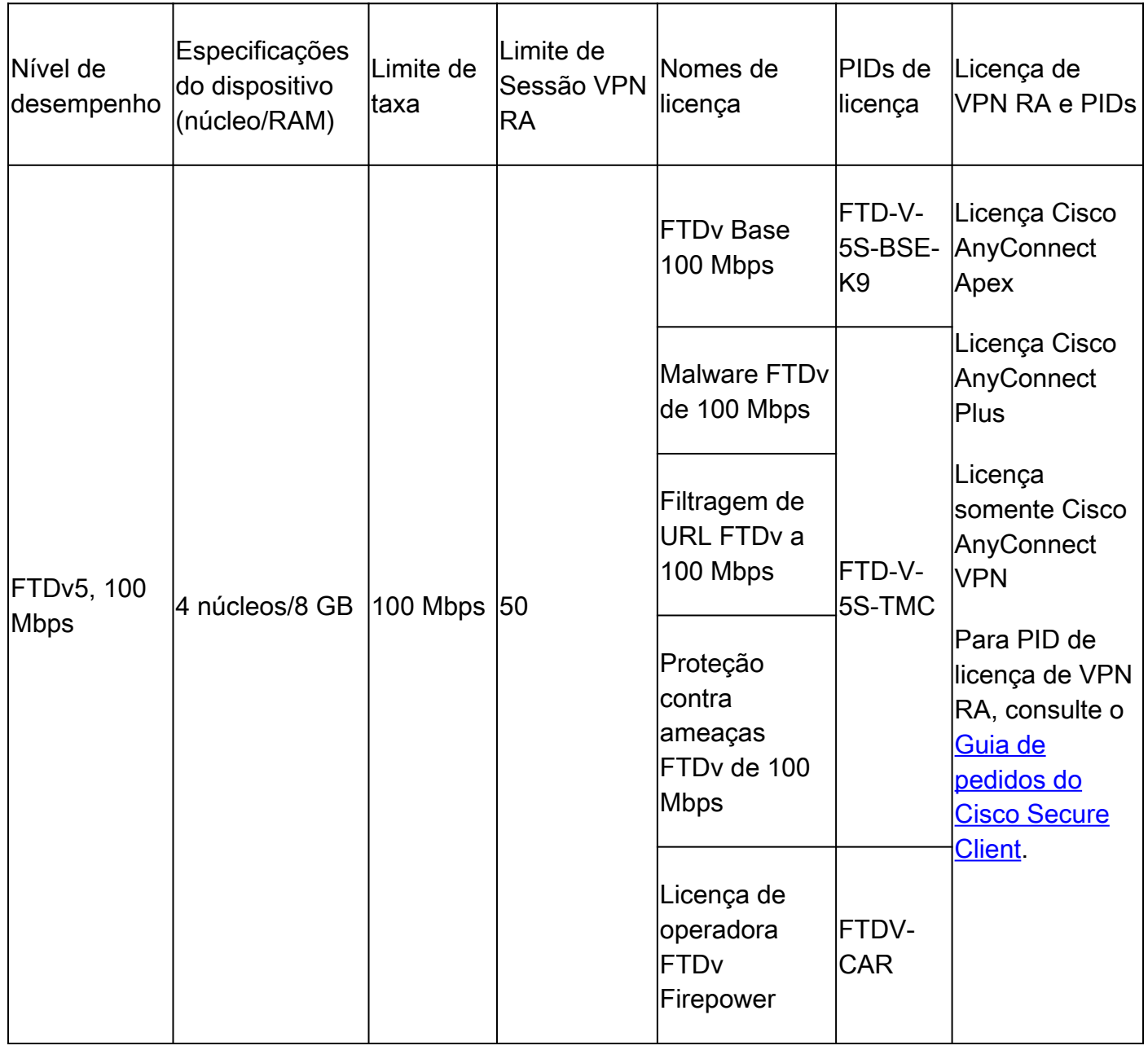

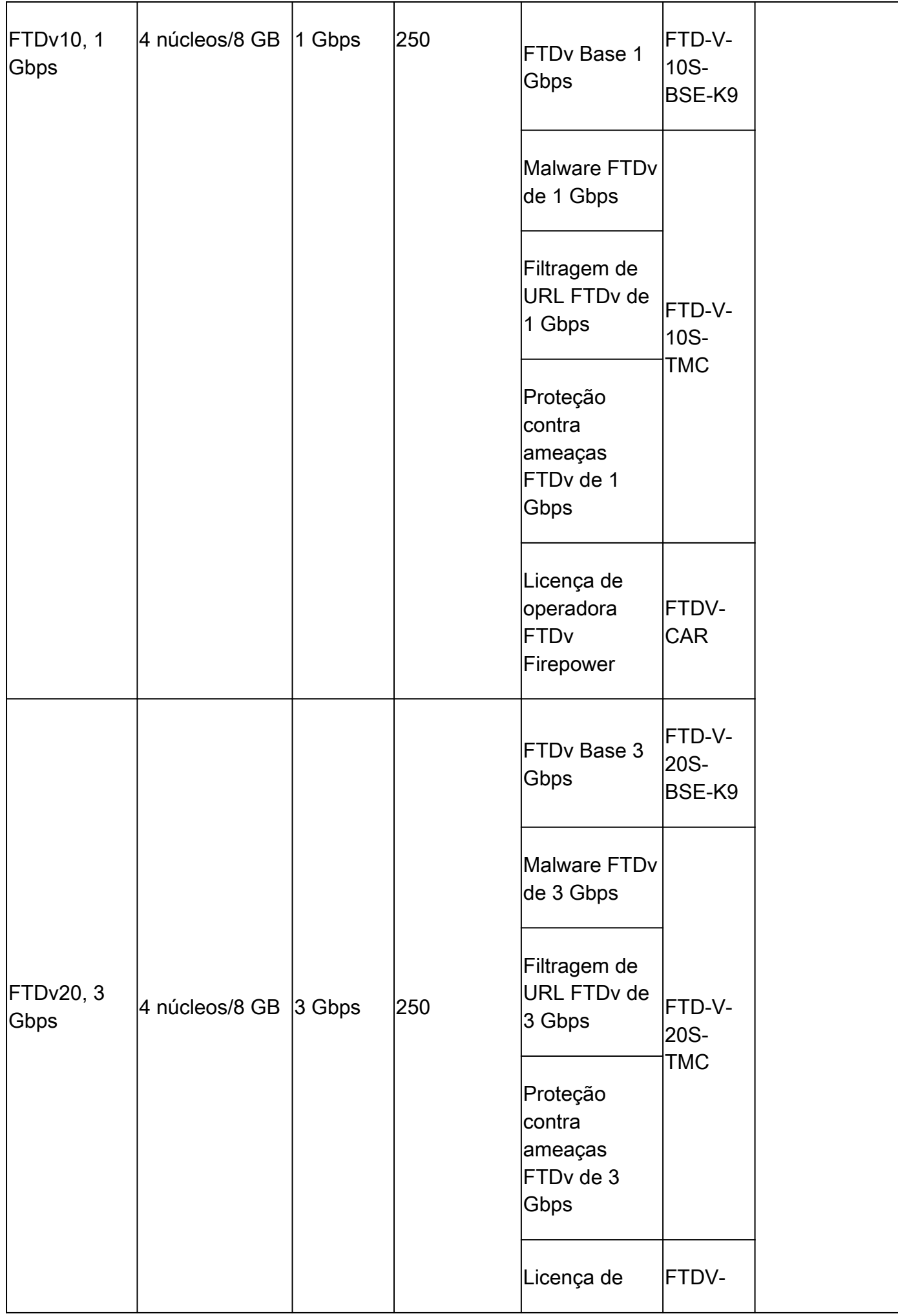

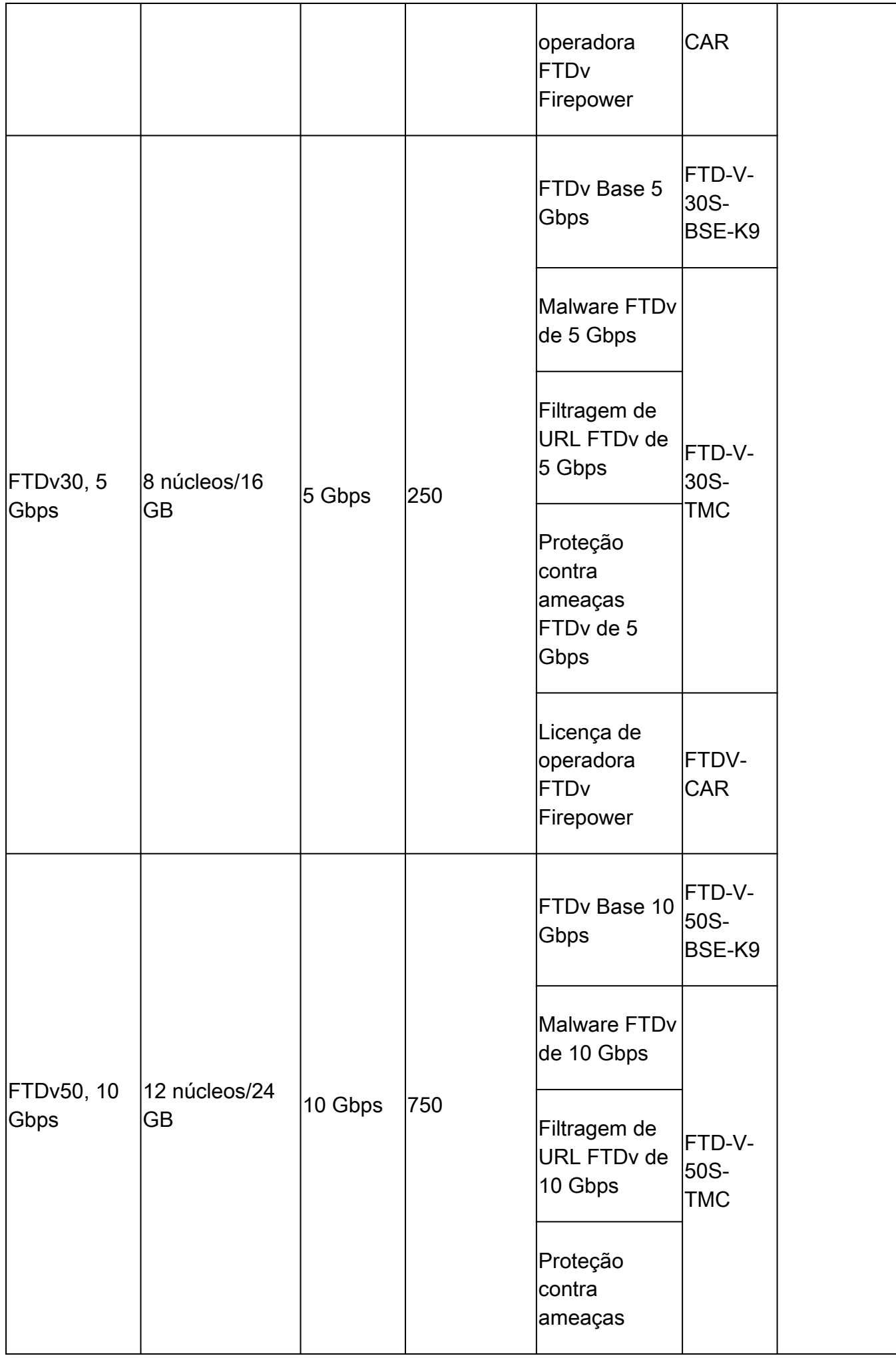

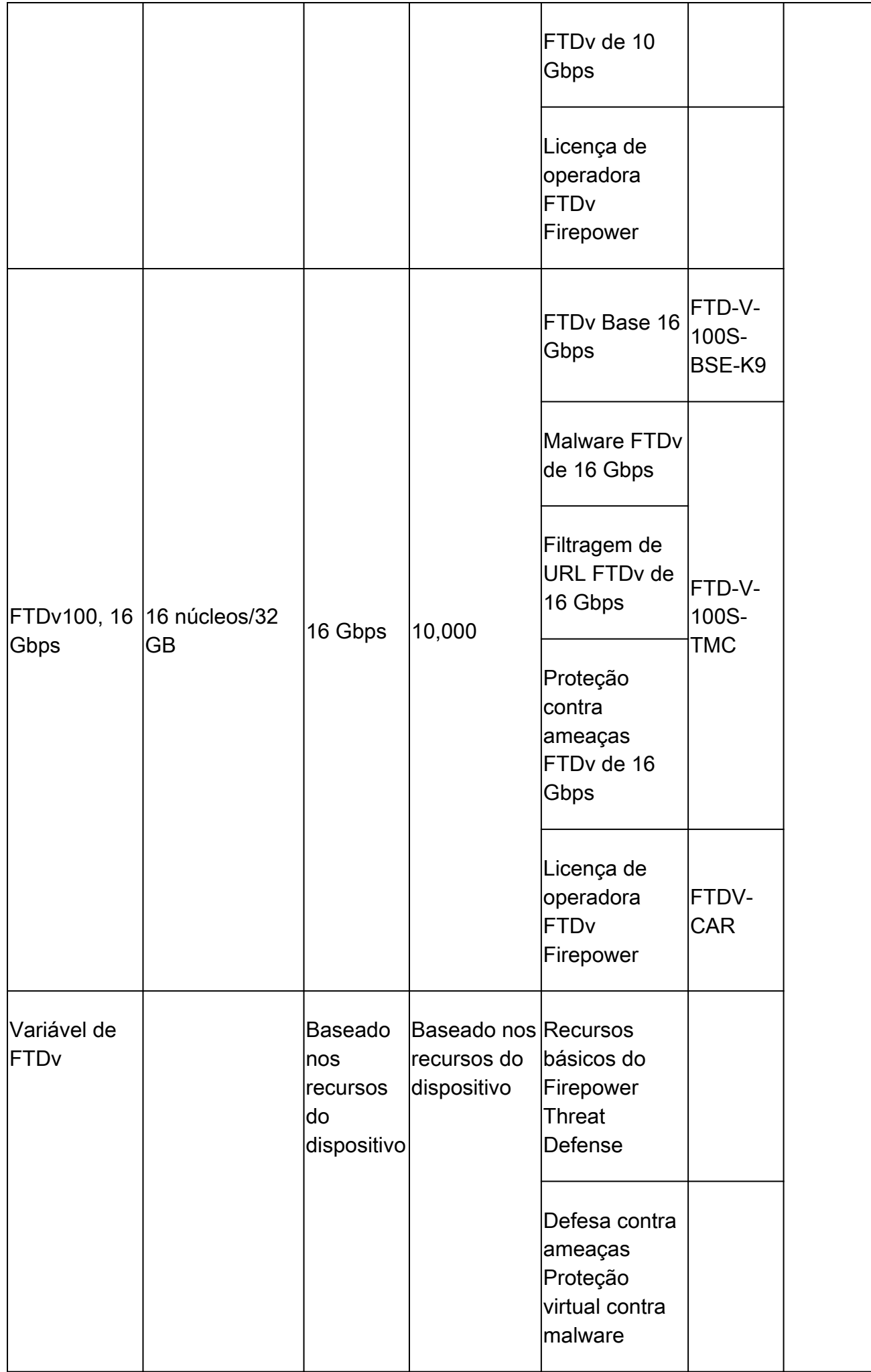

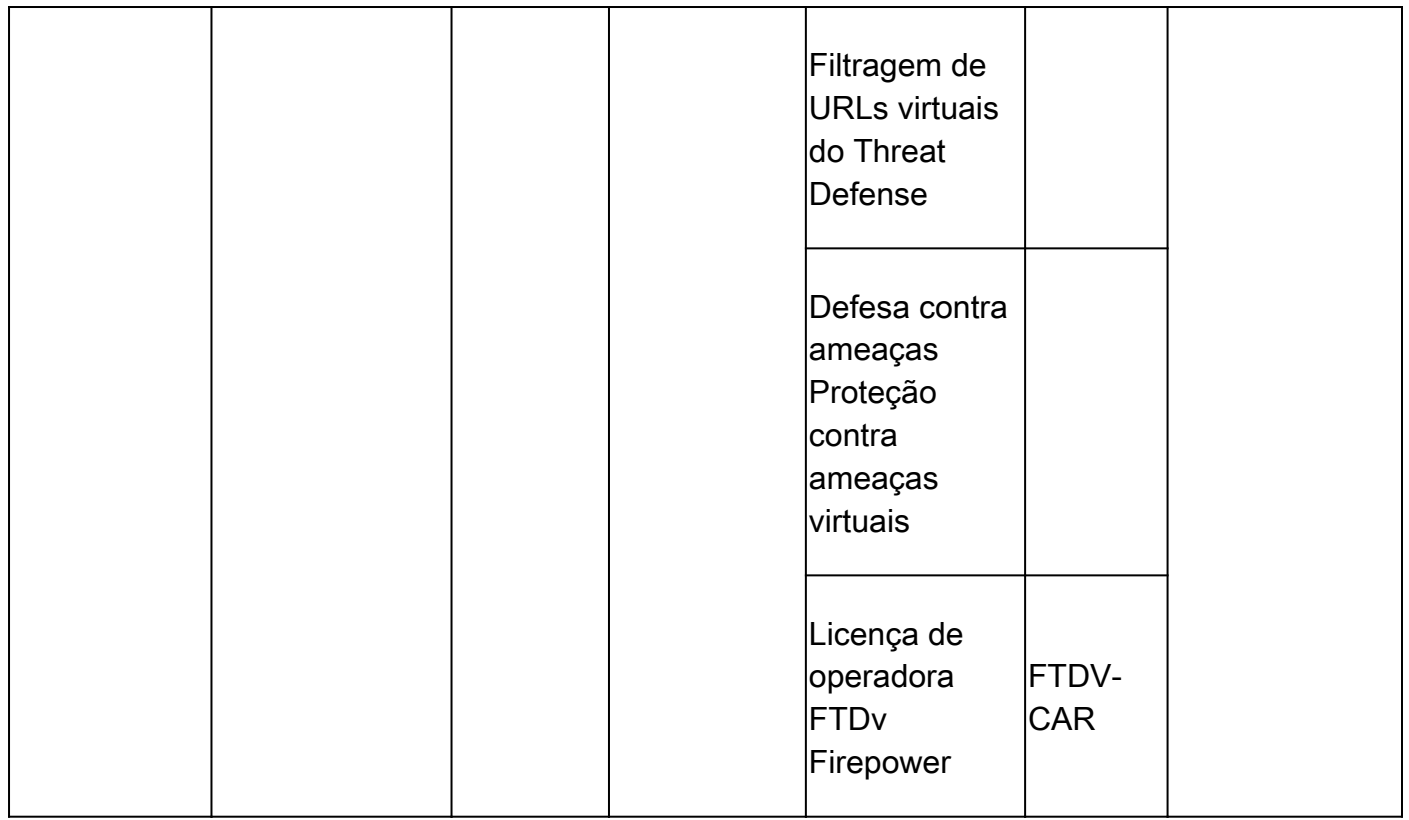

Para obter mais detalhes sobre as SKUs de licença de FTDv Performance Tier, consulte a [Tabela](/content/en/us/products/collateral/security/secure-firewall/guide-c07-737902.html#SKUsandorderingguidanceforCiscoSecureFirewall10002100310041004200and9300Series) [59. Cisco Secure Firewall Threat Defense Desempenho virtual Assinatura básica em camadas e](/content/en/us/products/collateral/security/secure-firewall/guide-c07-737902.html#SKUsandorderingguidanceforCiscoSecureFirewall10002100310041004200and9300Series) [SKUs de assinatura de filtragem de URL, malware e ameaças](/content/en/us/products/collateral/security/secure-firewall/guide-c07-737902.html#SKUsandorderingguidanceforCiscoSecureFirewall10002100310041004200and9300Series)

Cenário 6 - A licença não está na Smart Account ou Virtual Account apropriada

A instância do produto pode ser transferida para a Virtual Account correta.

Etapa 1. Acesse software.cisco.com usando seu navegador

Etapa 2. Navegue até Gerenciar licenças

Etapa 3. Selecione a Smart Account apropriada no menu suspenso superior direito e navegue para Inventory > [Virtual Account Name] > Product Instances > Actions e clique em Transfer > Transfer product Instance.

Etapa 4. Quando a caixa de diálogo for aberta, escolha a Virtual Account correta para mover a instância do produto FMC ou FTD.

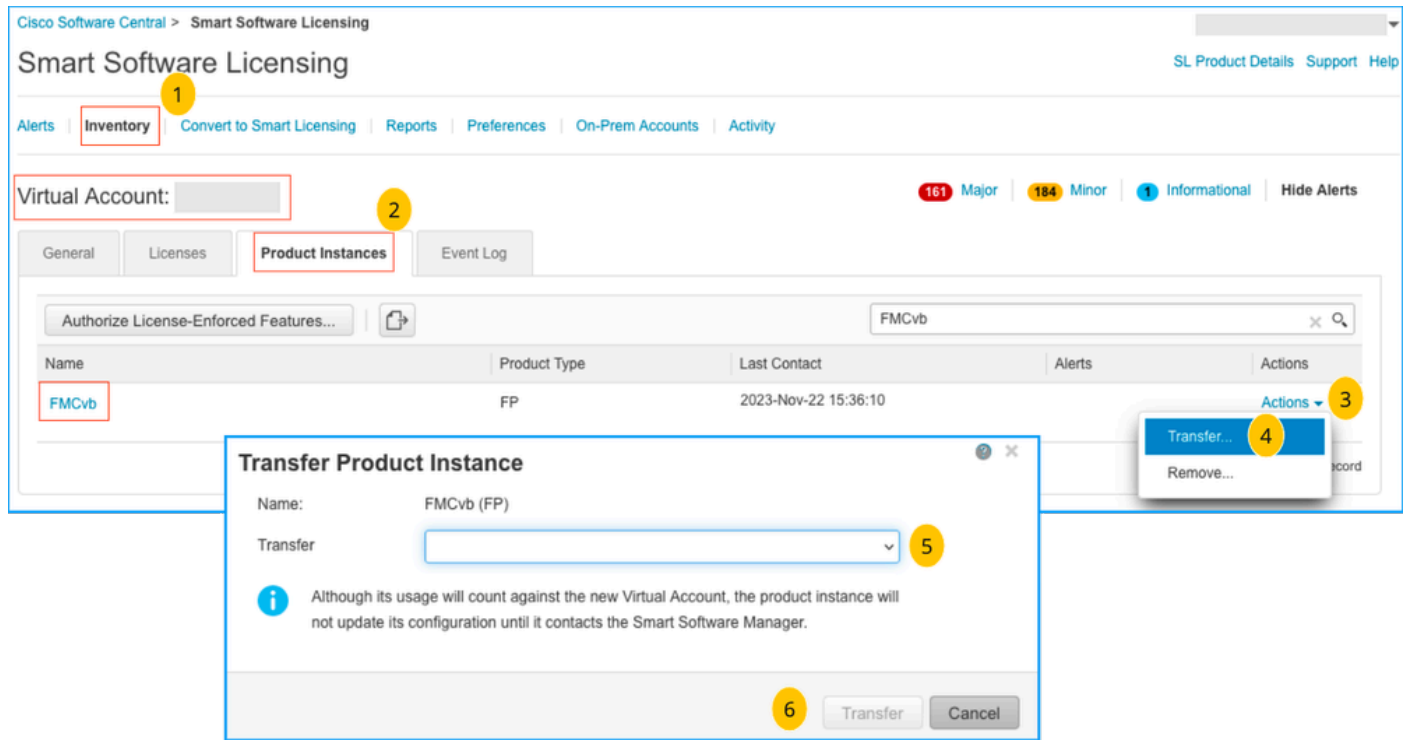

Cenário 7 - O FMC não está na Smart Account ou Virtual Account apropriada

Se o FMC ou o FTD não estiver registrado com a Conta inteligente correta, cancele o registro do FMC no Smart Software Manager clicando no ícone Cancelar registro na página Smart Licensing do FMC.

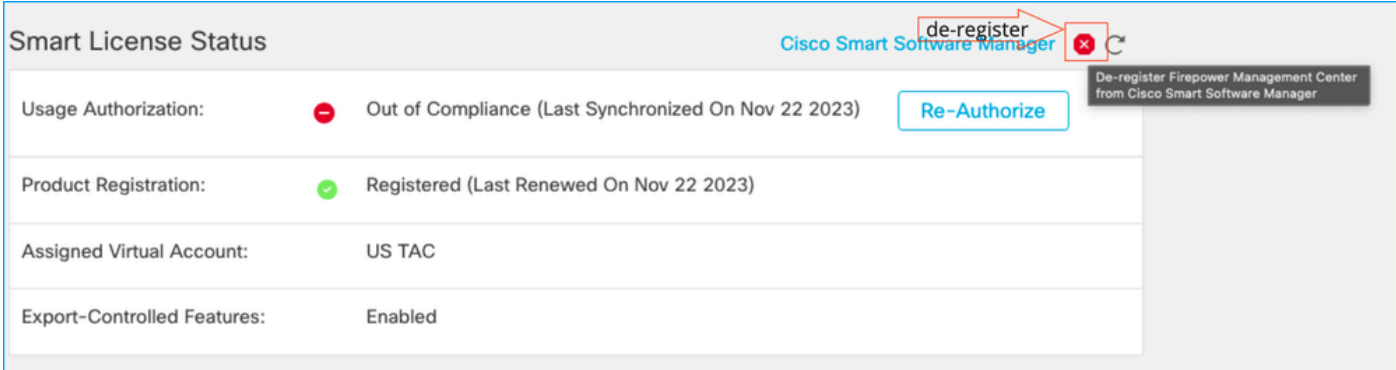

Em seguida, gere o token da Smart Account e da Virtual Account corretas e registre o FMC no Smart Software Manager.

Cenário 8 - Remoção de uma instância de produto da Smart Account para gerenciamento integrado

Tal não se aplica aos dispositivos geridos pelo CVP, uma vez que o CVP apenas adquire as licenças para os dispositivos que gere.

Pode haver situações em que as licenças estejam sendo consumidas em excesso quando uma imagem do dispositivo é recriada sem o cancelamento do registro da licença na Smart Account.

Etapa 1. Navegue até a Smart Account Product Instances para identificar a instância usando o

#### nome do host

Etapa 2. Clique em Ações >> Remover.

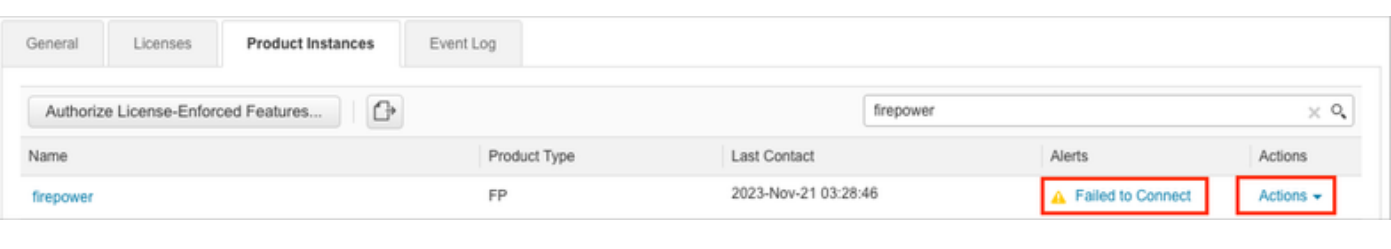

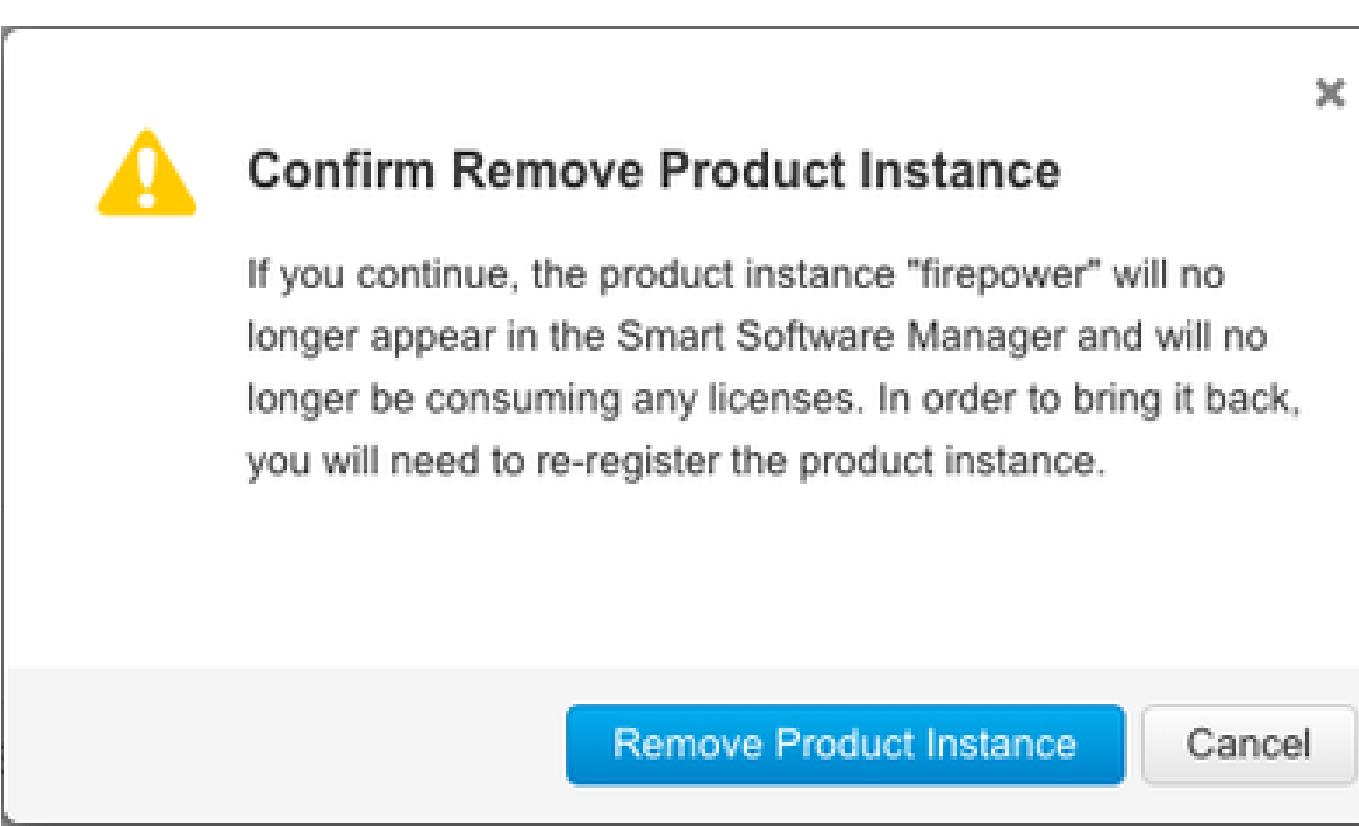

Etapa 3. Clique no botão Remover instância de produto.

Se nenhum dos cenários listados ajudar, você pode entrar em contato com o [Cisco Technical](https://mycase.cloudapps.cisco.com/case) **[Support Center](https://mycase.cloudapps.cisco.com/case).** 

#### Sobre esta tradução

A Cisco traduziu este documento com a ajuda de tecnologias de tradução automática e humana para oferecer conteúdo de suporte aos seus usuários no seu próprio idioma, independentemente da localização.

Observe que mesmo a melhor tradução automática não será tão precisa quanto as realizadas por um tradutor profissional.

A Cisco Systems, Inc. não se responsabiliza pela precisão destas traduções e recomenda que o documento original em inglês (link fornecido) seja sempre consultado.